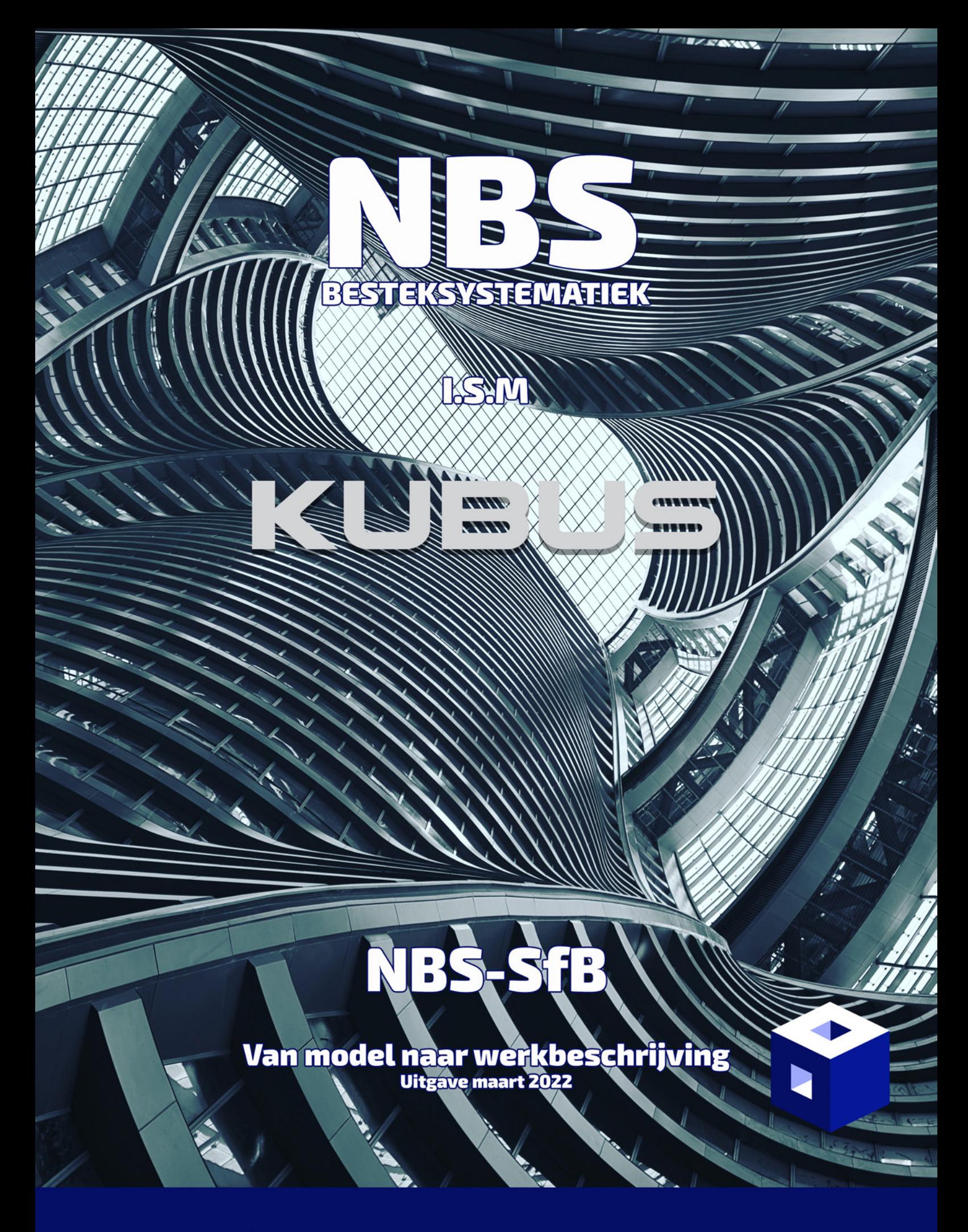

# **Handleiding NBS -SFB - ARCHICAD - REVIT**

# Inhoudsopgave

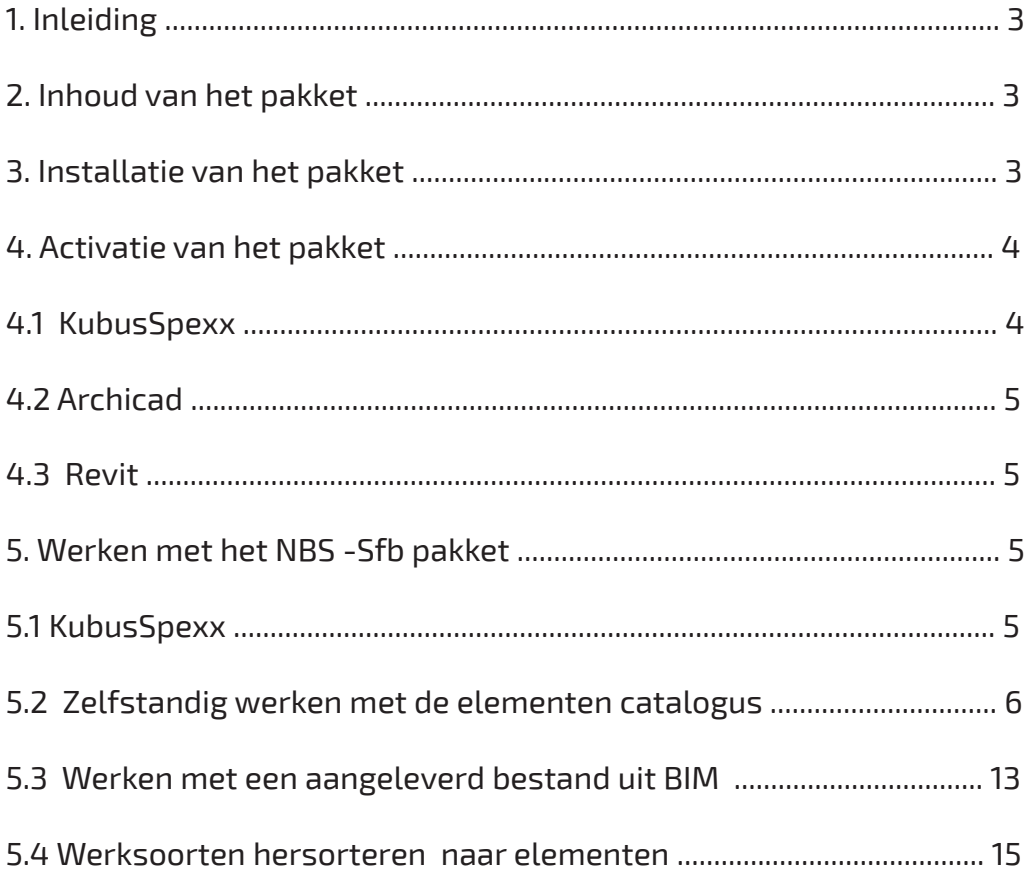

# **1. Inleiding**

Het NBS-SFB pakket is een met zorg samengestelde catalogus, bestaande uit een koppeling tussen de NL/SfB (uitgegeven door BIM Loket versie 2019-12-23 en 2020-03-13 - Correctie codes 54.6x) en de NBS werksoorten catalogus (uitgave 09 van januari 2022). Met deze catalogus en de daarbij behorende bestanden t.b.v. Archicad en Revit is het voor het eerst gomogelijk om vanuit het model een export voor te bereiden dat in te lezen is in KubusSpexx. Middels dit export bestand kan een elementen bestek worden gegenereerd inclusief de uit het model meegegeven parameters. Dit elementen bestek sluit naadloos aan op het model. Dit elementen bestek is om te sorteren naar werkensoorten en kan dan verder uitgewerkt worden in een werkbeschrijving inclusief de administratieve voorwaarden. Met deze uitgave voorziet NBS de markt met de eerste praktische toepassing van BIM en het bestek.

# **2. Inhoud van het pakket**

Na het downloaden van het zip bestand NBS-SfB-03-22.zip pakt u dit bestand uit in een door u gewenste folder op uw computer. Het NBS-SfB-03-22 pakket bestaat uit 4 onderdelen:

- Setup-NBS-SfB-03-22.exe, dit is het installatie pakket t.b.v. de NBS elementen catalogus binnen de KubusSpexx omgeving.
- NBS-SfB\_Archicad-03-22.xml, NBS elementen classificatie t.b.v. de Archicad Classification manager.
- NBS-SfB\_Revit-03-22.txt, NBS elementen classificatie t.b.v. Revit in assembly code.
- Readme.pdf, dit bestand.

# **3. Installatie van het pakket**

Setup-NBS-SfB-03-22.exe, dit is een automatisch installatie pakket wat ervoor zorgt dat de NBS elementen catalogus wordt geïnstalleerd op de juiste plaats in de juiste folder op uw computer. Het is set to forget uitvoeren en de klus is geklaard. In het hoofdstuk activatie van het pakket wordt dieper ingegaan hoe u deze catalogus activeert binnen de KubusSpexx omgeving.

NBS-SfB\_Archicad-03-22.xml, kopieer dit bestand naar de folder waar uw overige classificatie bestanden staan of zet het op een door u zelf toegewezen plek op uw computer.

NBS-SfB\_Revit-03-22.txt, kopieer dit bestand naar de folder waar uw overige assembly bestanden staan of zet het op een door u zelf toegewezen plek op uw computer.

# **4. Activatie van het pakket**

## **4.1 KubusSpexx**

Nadat de installatie van Setup-NBS-SfB-03-22.exe is uitgevoerd staat de NBS elementen catalogus op uw computer geïnstalleerd daarnaast moet deze catalogus nog geactiveerd worden binnen de KubusSpexx omgeving ga als volgt te werk. Open KubusSpexx en kies nu in de menu balk voor Extra en in het dropdown menu voor Opties… (zie afbeelding 1).

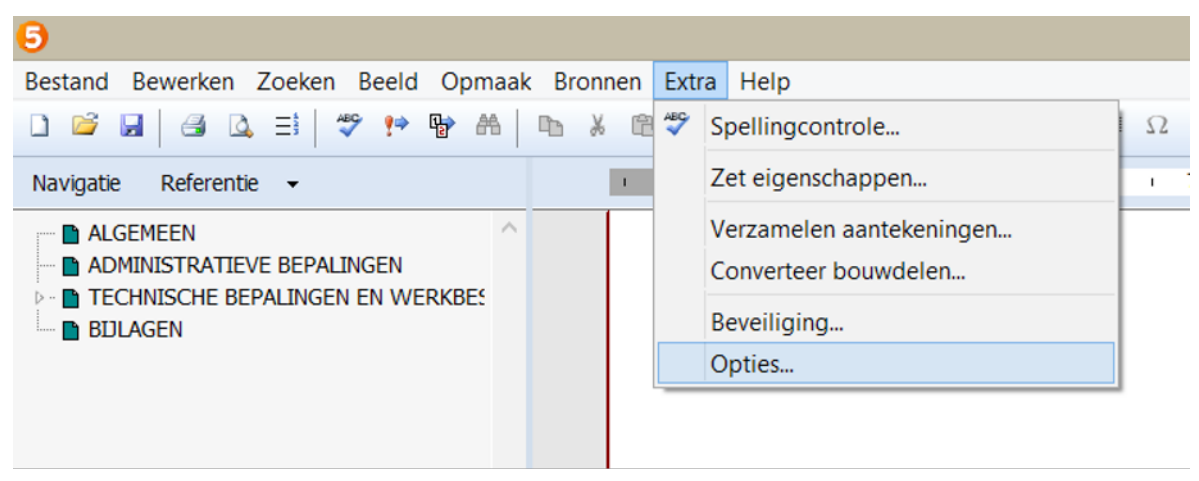

**Afbeelding 1**

Een popup wordt nu geopend. Kies voor het tabblad bestanden (zie afbeelding 2).

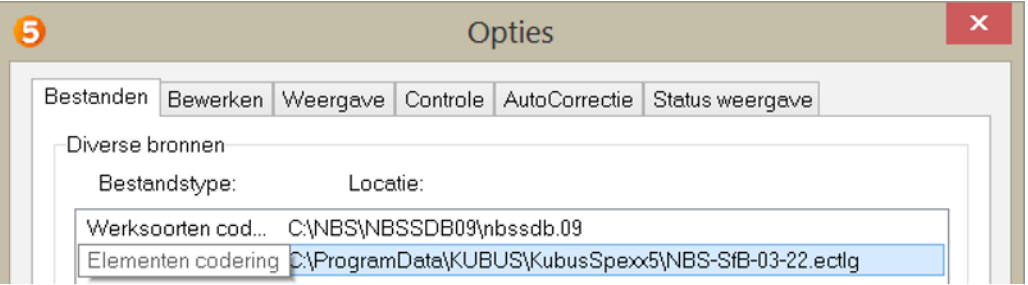

#### **Afbeelding 2**

Dubbel klik op elementen codering een verkenner scherm wordt geopend en kies in dit scherm voor de catalogus NBS-SfB-03-22.ectlg. De elementen catalogus is geactiveerd binnen de KubusSpexx omgeving. LET OP deze catalogus werkt alleen samen met de werksoorten codering van NBS, niet met de werksoorten codering van derden. Bent u nog niet in het bezit van de werksoorten codering van NBS download deze dan kosteloos via www.nbsbestek.nl. Bevestig nu uw keuze met de OK knop onderaan de popup, uw KubusSpexx omgeving is nu gereed om te werken met de NBS-SFB elementen codering.

# **4.2 Archicad**

Om de NBS-SfB\_Archicad-03-22.xml classificatie in te laden gaat u eerst naar de Classification Manager. Deze zit in het pull-down menu 'Options'. Onderaan klikt u op import en laad uw bestand in.

# **4.3 Revit**

Om de NBS-SfB\_Revit-03-22.txt classificatie in te laden gaat u naar Manage, Additional Settings, Assembly Code kies dit bestand en druk op OK.

# **5. Werken met het NBS-SfB pakket**

## **5.1 KubusSpexx**

Na installatie en activatie van de NBS-SfB binnen de KubusSpexx omgeving (zie hoofdstuk 3 en 4) kunt u werken met deze classificatie. Binnen KubusSpexx kan er nu op twee manieren met de NBS databases worden gewerkt op basis van de werksoorten en op basis van de NBS-SfB codering. De werksoorten catalogus kunt u openen middels het groene boekje (of F5 op uw toetsenbord) de elementen catalogus kunt u openen middels het rode boekje (of F7 op uw toetsenbord), (zie afbeelding 3).

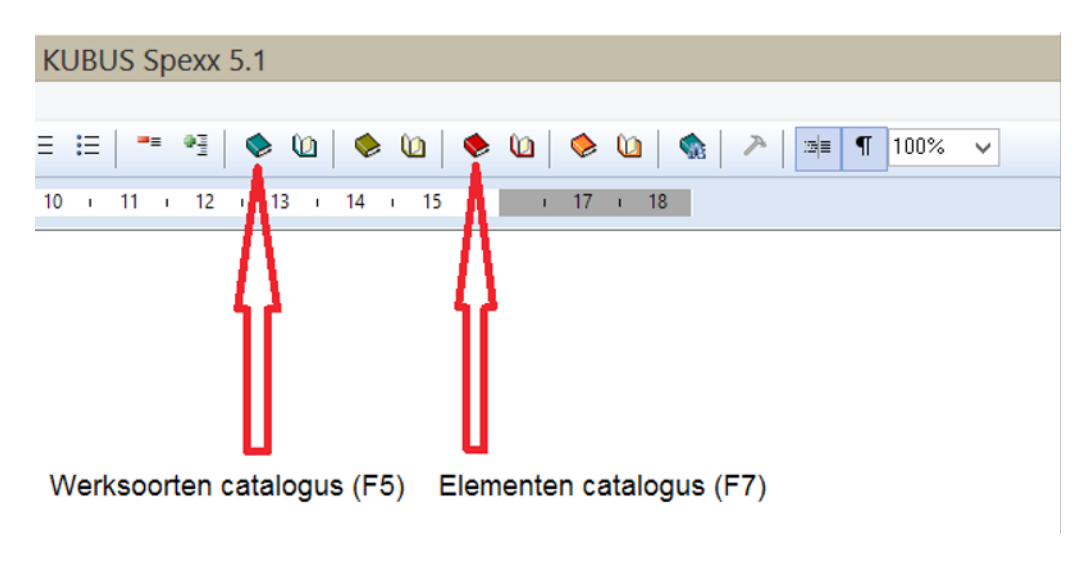

In deze beschrijving richten we ons vooral op de elementen catalogus. Hoe kunt u hiermee werken dit kan op twee manieren:

1. Zelfstandig door op de elementen catalogus te drukken de NBS-SfB wordt geopend. Middels deze classificatie kunt u een werkbeschrijving op stellen door selecties te maken.

## Of

2. U krijgt een bestand aangeleverd uit een Achicad of Revit model waarin reeds de keuzes zijn gemaakt door de modelleur welke elementen u verder kunt uitwerken door deze technisch te beschrijven.

## **5.2 Zelfstandig werken met de elementen catalogus**

Middels onderstaand voorbeeld wordt de optie zelfstandig verder uitgewerkt met als voorbeeld 21.22 BUITENWANDEN; CONSTRUCTIEF, SPOUWWANDEN de werking van NBS-SFB is overigens voor alle elementen gelijk of het nu bouwkundig, werktuigbouwkundig of elektrotechnisch is.

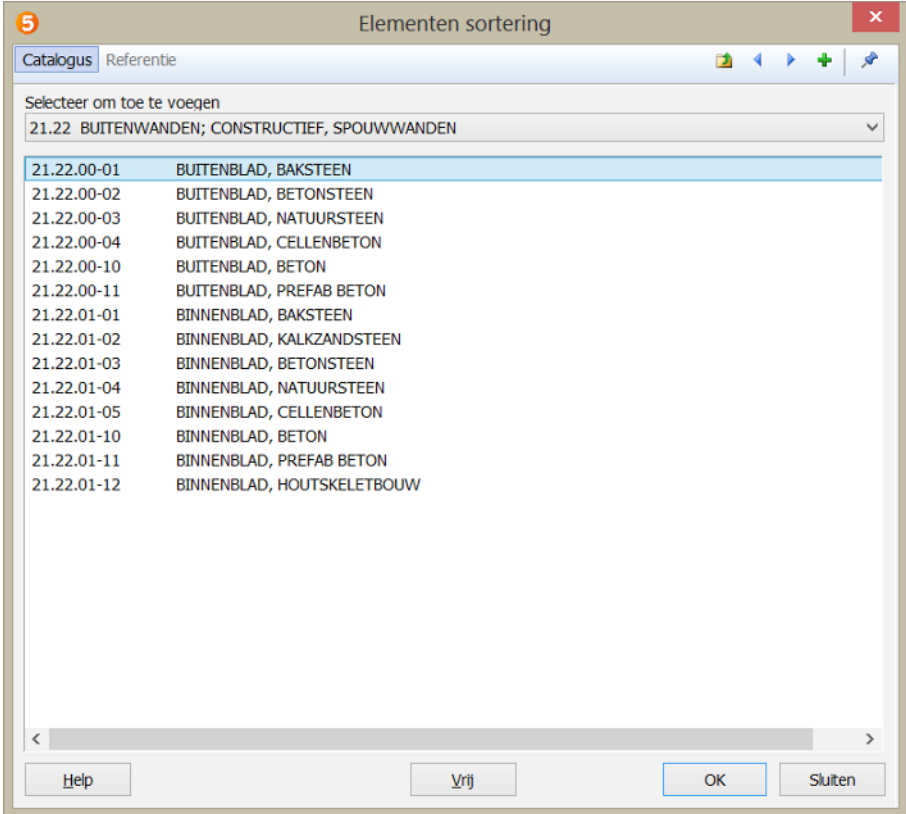

De werkbeschrijving ziet er nu als volgt uit (zie afbeelding 5) nu kunt u door te dubbelklikken op het element buitenblad baksteen de werksoorten catalogus openen om dit element verder uit te werken of zelf een beschrijving te maken bij het ¶. Door verder uitwerking van het element buitenblad baksteen met behulp van de werksoorten verandert de status van het element buitenblad baksteen naar het bouwdeel buitenblad baksteen.

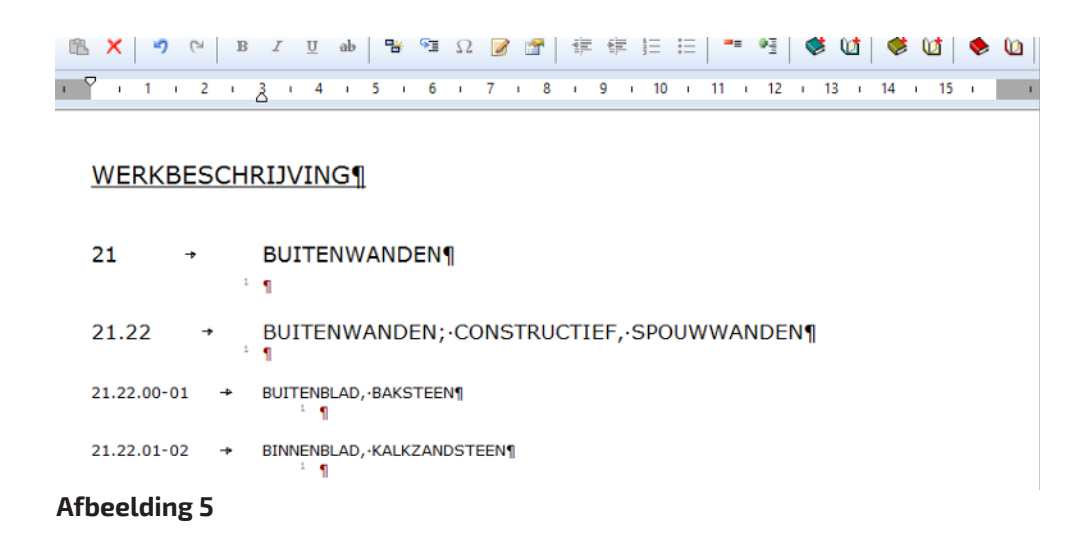

# **Uitleg bouwdeel:**

**"Een bouwdeel is een (tot een bouwwerk behorend) fysiek object met een specifieke prestatie, gedefinieerd door de aard van de technische oplossing en constructiewijze. Een bouwdeel (technische oplossing) heeft een één-opéén relatie met een Element (functionele specificatie)"**

Verder uitwerking, zoals aangegeven dubbelklik op het element buitenblad baksteen en de werksoorten catalogus wordt geopend (zie afbeelding 6).

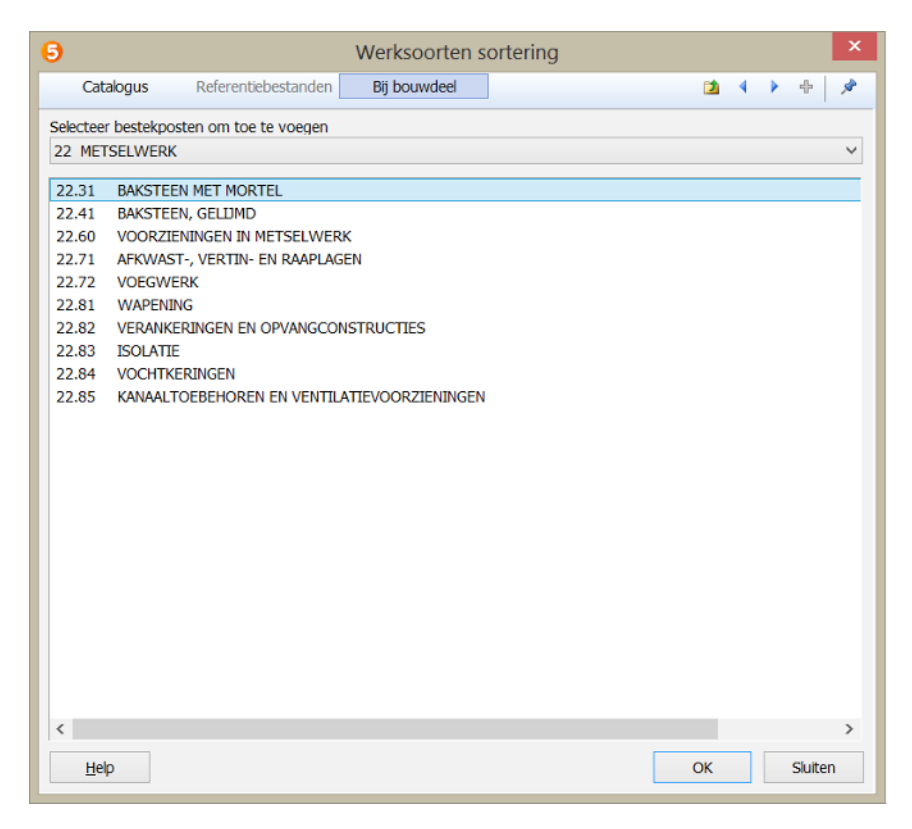

**Afbeelding 6**

De aangeboden werksoorten zijn een door NBS aangemaakte voorselectie (zie afbeelding 6) indien u zelf nog iets wilt toevoegen uit de catalogus wat niet in deze voorselectie staat kunt u dit doen door bovenin de popup te kiezen voor catalogus en u bent vrij om toe te voegen wat u wilt. In deze beschrijving gebruiken we alleen de voorselectie. We maken een simpele beschrijving van 22.31 baksteen met mortel en 22.72 voegwerk en selecteren dit. Uw werkbeschrijving ziet er nu als volgt uit (zie afbeelding 7).

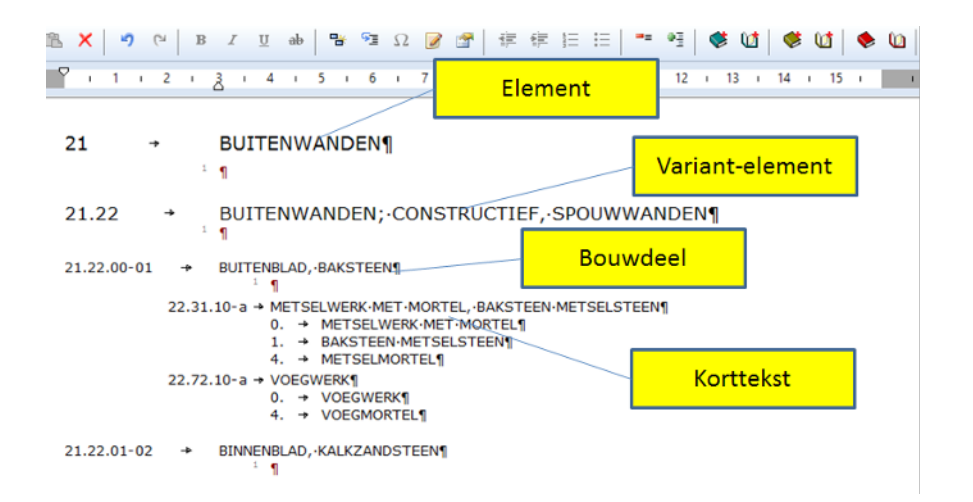

Nu kunt u dit bouwdeel verder uitwerken met de voor uw project relevante informatie.

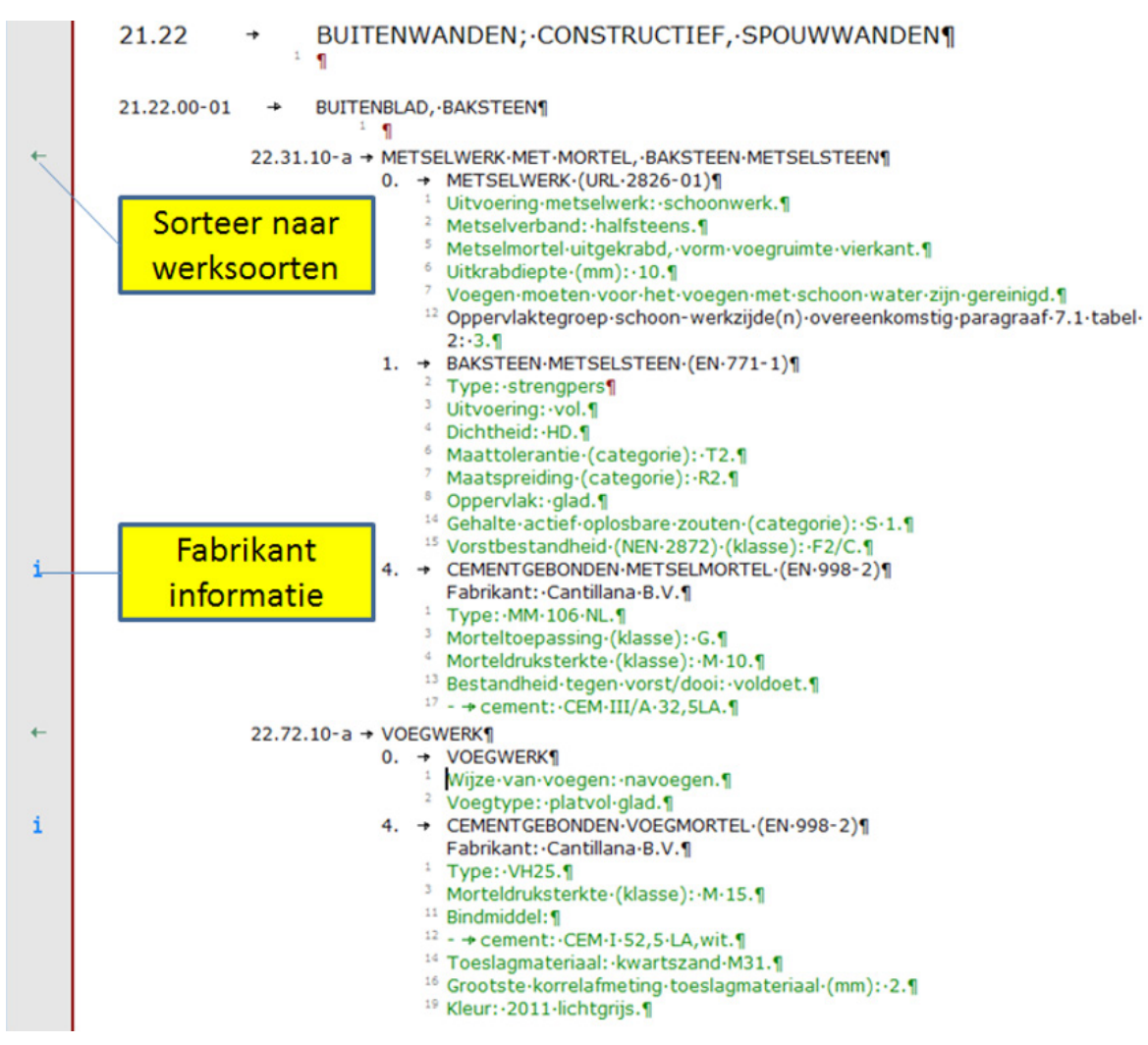

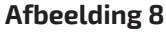

Nu dit bouwdeel is uitgewerkt (zie afbeelding 8) bestaat er ook de mogelijkheid om dit om te sorteren naar werksoorten zodat er een traditioneel bestekboek wordt opgemaakt dit is van belang omdat de administratieve voorwaarden alleen middels de werksoorten sortering kunnen worden beschreven. LET OP sorteren is pas mogelijk indien u kortteksten heeft geselecteerd al dan niet uitgewerkt.

Het sorteren is met een klik op het groene pijltje links in de kantlijn van het KubusSpexx programma (zie afbeelding 8). Om de bouwdelen vanuit het elementen bestek mee te nemen in de sortering is er nog een handeling nodig, kies in de menu balk voor Extra en in het dropdown menu voor Opties… (zie afbeelding 1).

Ga nu naar het tabblad weergave en vink daar Bouwdelen uit elementensortering onder bestekposten aan (zie afbeelding 9). De bouwdelen worden nu automatisch meegenomen naar de werkbeschrijving in werksoorten.

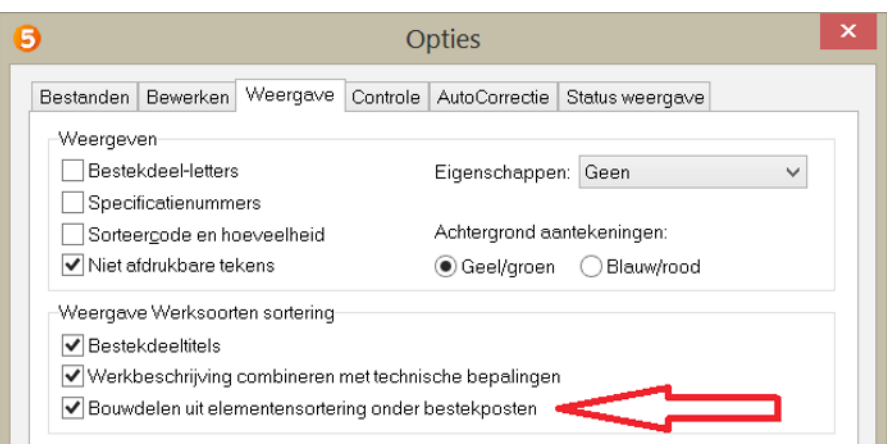

#### **Afbeelding 9**

Na het sorteren van elementen naar werksoorten zie uw werkbeschrijving er weer uit zoals u gewend was maar nu met de specifieke bouwdelen uit de elementen catalogus (zie afbeelding 10)

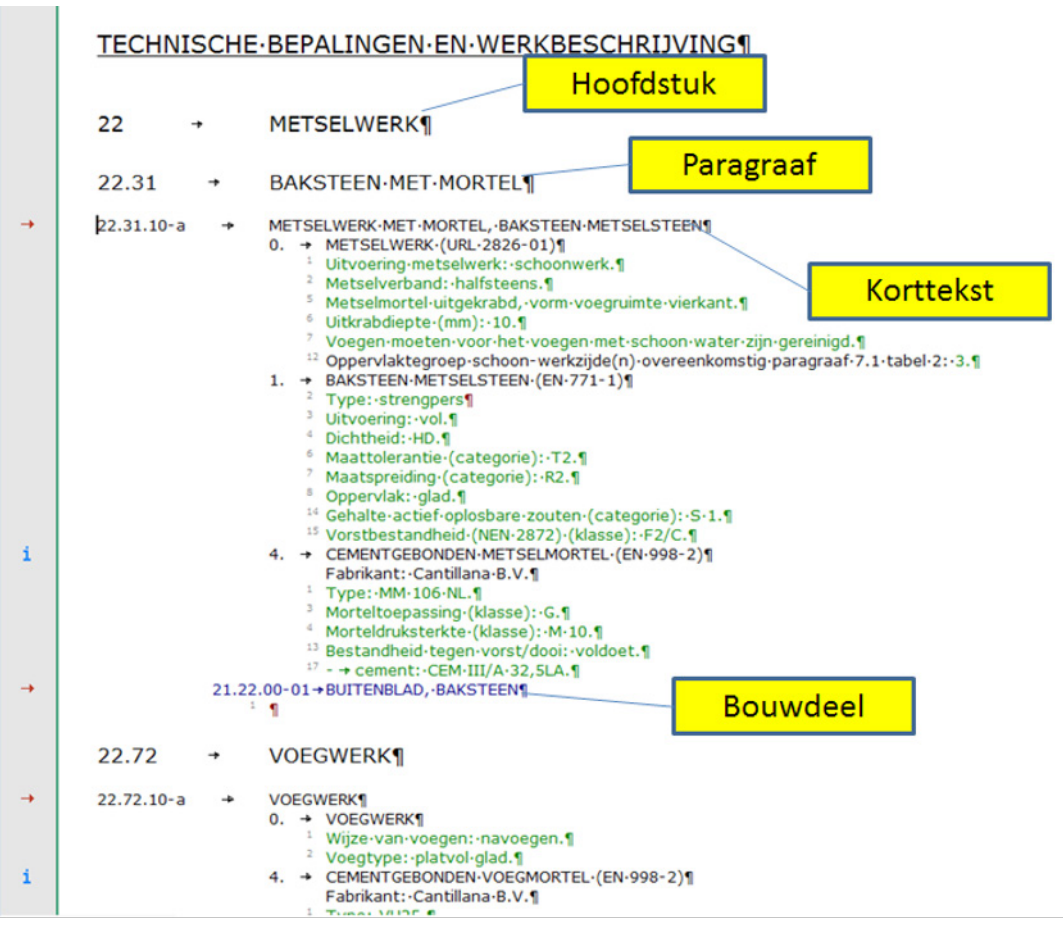

# **Het toevoegen van administratieve bepalingen en technische bepalingen.**

Om administratieve en technische bepalingen toe toevoegen aan uw werkbeschrijving dient u eerst onder de bouwdelen kortteksten te hebben geselecteerd al dan niet uitgewerkt dan pas is een sortering naar werksoorten pas mogelijk.

#### TECHNISCHE·BEPALINGEN·EN·WERKBESCHRIJVING¶ 20  $\rightarrow$ HEI--EN-FUNDERINGSWERK¶ 20.31 FUNDERINGEN·VAN·GEPREFABRICEERDE·PALEN¶  $\rightarrow$  $20.31.10-a$ INBRENGEN·FUNDERINGSPAAL, · BETONNEN·HEIPAAL¶ 0. → INBRENGEN·FUNDERINGSPAAL¶ 1. - RETONNEN-HEIPAAL1 17.21.00-01->PAALFUNDERING, BETONNEN HEIPAAL¶  $1 \quad \eta$

#### **Afbeelding 11**

Afbeelding 11 toont een sortering van bouwdeel 17.21.00-01 naar werksoorten dit bouwdeel vindt u in de NBS-SfB sortering onder element 17 PAALFUNDERINGEN en onder NBS werksoorten onder hoofdstuk 20 HEI- EN FUNDERINGSWERK. Om technische bepalingen toe te voegen opent u de werksoorten catalogus en kiest u bij hoofdstuk 20 voor paragraaf 00 ALGEMEEN. In dit voorbeeld is gekozen voor 20.00.30 bepaling 01 MELDING AANVANG.

## TECHNISCHE·BEPALINGEN·EN·WERKBESCHRIJVING¶

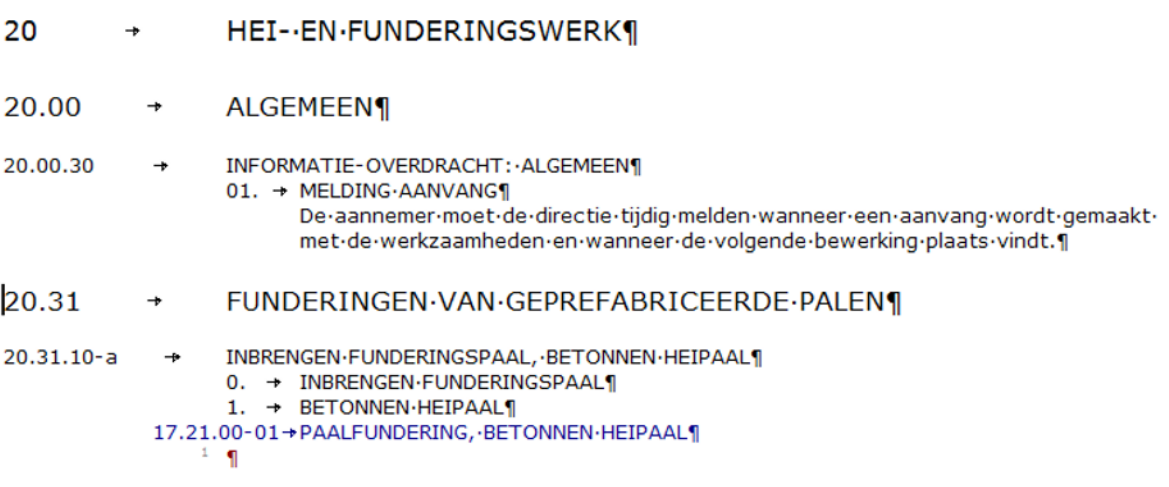

Afbeelding 12 toont de traditionele werkbeschrijving als we dit weer terug sorteren naar de elementen ziet u dat er een nieuw besteksdeel is gemaakt met technische bepalingen (zie afbeelding 13) alle technische bepalingen uit alle hoofdstukken van de werksoorten worden onder dit besteksdeel verzameld. Als u administratieve bepalingen toevoegt uit bijvoorbeeld hoofdstuk 01 wordt er in de elementen sortering een derde besteksdeel aangemaakt Administratieve bepalingen.

# TECHNISCHE-BEPALINGEN¶

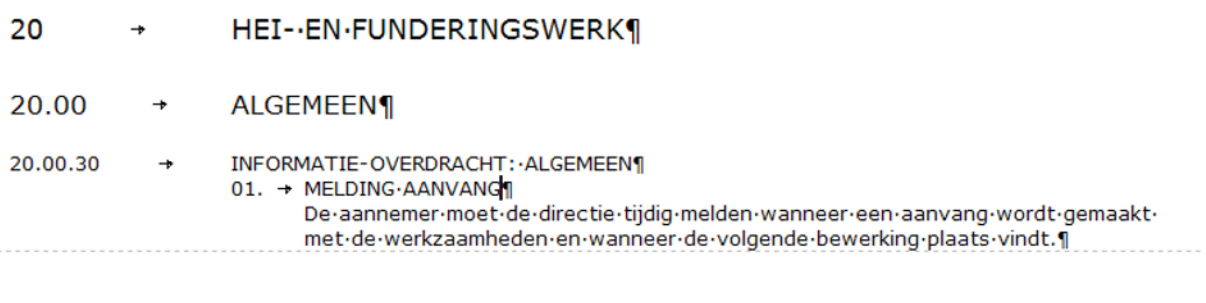

## **WERKBESCHRIJVING¶**

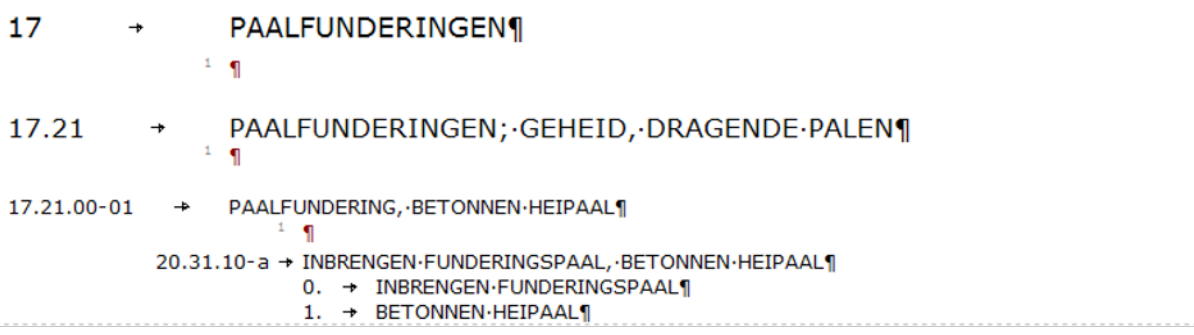

#### **Afbeelding 13**

# **5.3 Werken met een aangeleverd bestand uit BIM**

U krijgt een bestand aangeleverd uit Archicad of Revit. Dit bestand moet wel voldoen aan de eisen gesteld voor KubusSpexx op de website www.kubusinfo.nl staat in het helpcenter hoe u als modelleur dit bestand moet aanleveren. LET OP de classificatie van NBS-SfB moet wel gekoppeld worden in uw BIM omgeving zie hoofdstuk 4.

Het bestand dat wordt aangeleverd is in TXT formaat om dit bestand om te zetten naar een KubusSpexx bestand is de volgende handeling nodig. Kies voor bestand en uit het dropdown menu voor genereren bestek… (zie afbeelding 14)

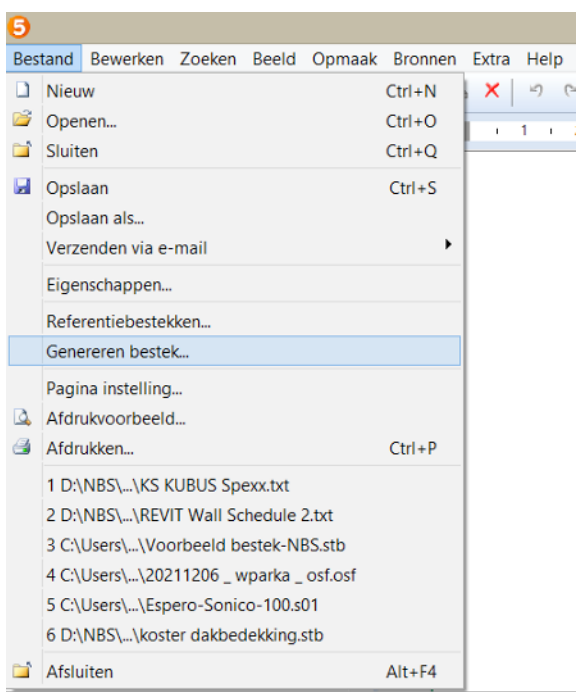

## **Afbeelding 14**

Er wordt nu een verkenner popup geopend, ga naar de map waar het aan u geleverd bestand staat en selecteer dit. Er verschijnt nu weer een popup (zie afbeelding 15).

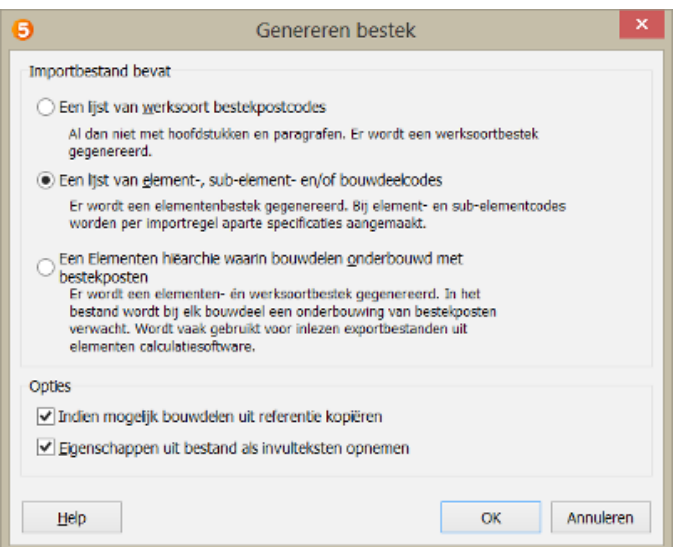

Kies voor de optie 2 een lijst van element, sub-element en/of bouwdeelcodes. Daarnaast staan er onderaan nog 2 selecties 1) Indien mogelijk bouwdelen kopiëren uit referenties en 2) Eigenschappen uit het bestand als invul tekst opnemen. Selectie 1 is alleen relevant indien u een referentiebestek heeft waar de in het model gebruikte codes al in voorkomen dan kunnen de bestekposten automatisch uit dit referentiebestek gekopieerd worden. Selectie 2 is relevant als in het aangeleverde bestand gegevens zijn opgenomen uit het model in het zogenaamde exportschema wat de modelleur heeft gebruikt u krijgt op deze manier model informatie in uw werkbeschrijving. In dit voorbeeld vinken we beide opties aan.

Na uitvoeren van de genereren bestek van in dit geval een schema uit Revit ziet u dat de hoeveelheden en lengte van het desbetreffende buitenblad zijn meegenomen (zie afbeelding 16).

## WERKBESCHRIJVING¶

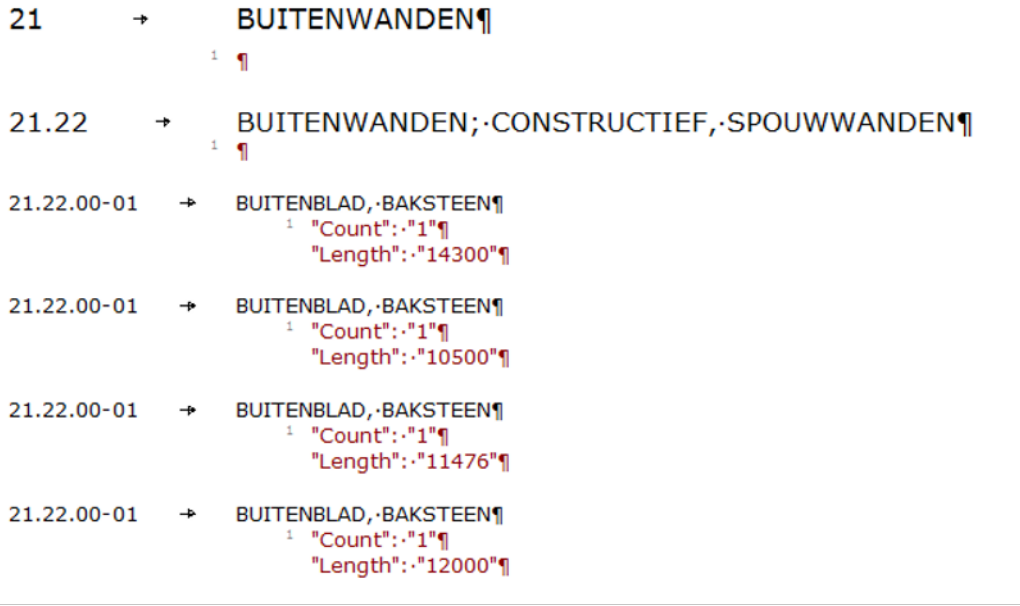

#### **Afbeelding 16**

De in afbeelding 16 getoonde werkbeschrijving kan nu verder uitgewerkt worden zoals beschreven onder hoofdstuk 5.2.

# **5.4 Werksoorten hersorteren naar elementen**

Deze optie is bedoeld om uw bestaande werksoorten bestek te hersorteren naar een elementen bestek. We geven bij voorbaat aan dat deze optie nog niet "Full Proof" is maar daar wordt hard aangewerkt. De werking is als volgt, open uw werksoorten bestek draag er zorg voor dat aan iedere bestekpost in de werkbeschrijving één of meerdere bouwdelen zijn toegevoegd (zie afbeelding 17), LET OP de vrije bouwdelen in uw bestek zullen niet toegewezen worden aan een element en worden verzameld onder element onbekend.

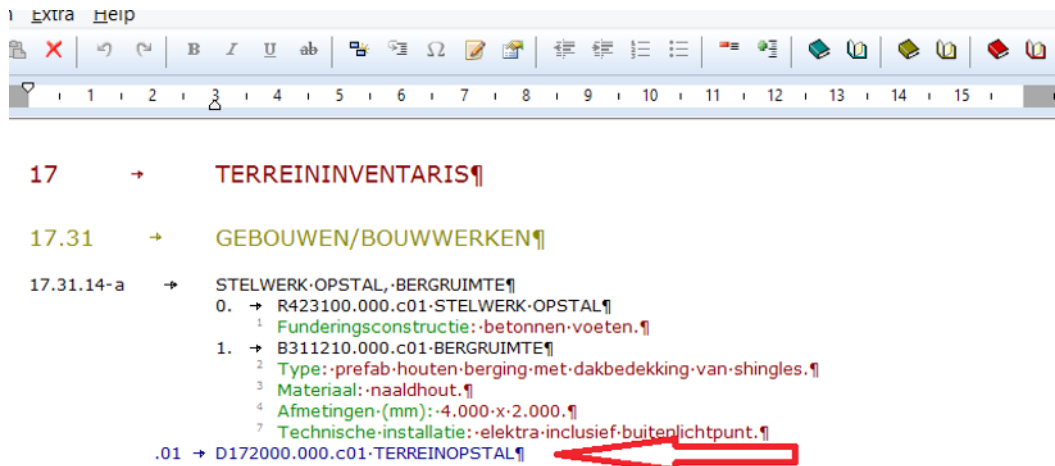

#### **Afbeelding 17**

Als aan deze voorwaarde is voldaan kies uw in de menu balk voor extra en dan de optie Converteer bouwdelen… (zie afbeelding 18)

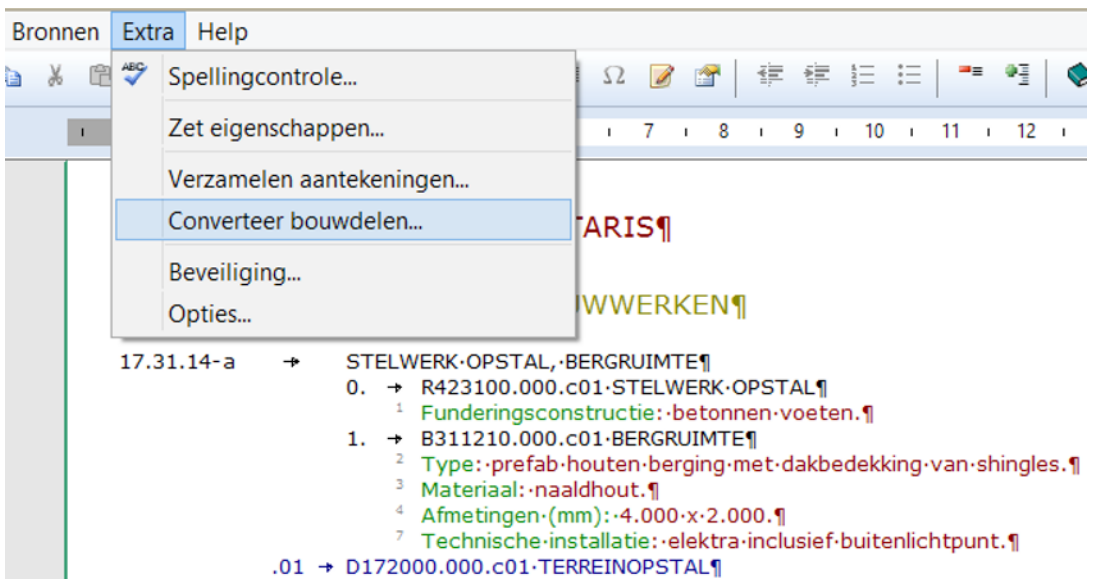

Er opent nu een popup (zie afbeelding 19)

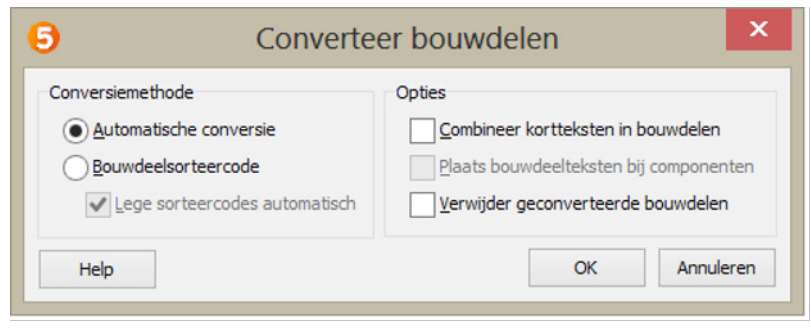

**Afbeelding 19**

Deze conversie kan op twee verschillende manieren plaatsvinden:

- automatisch conversie (op basis van de NBS-SfB conversietabel)
- op basis van ingevulde bouwdeelsorteercodes (zie Eigenschappen bij een bouwdeel)

## **Automatische conversie**

Bij een automatische conversie wordt het specificatiegroepsnummer van het NBS bouwdeel opgezocht in de conversietabel die bij de elementencatalogus hoort. De conversietabel bestaat uit regels waarin het bouwdeelspecificatiegroepsnummer en het variantelement nummer zijn opgenomen.

# **Sorteercode als basis van de conversie**

Wanneer een sorteercode, die behoort bij een NBS bouwdeel, wordt ingevuld met minimaal zes cijfers, dan kan deze sorteercode gebruikt worden voor de conversie naar bouwdelen in de elementensortering. Tijdens de conversie wordt de sorteercode opgezocht in de actieve Elementen catalogus en de bijbehorende Elementen en Variant-Elementen worden aangemaakt.

## **Lege sorteercodes automatisch**

Als dit wordt aangevinkt worden bouwdelen die geen sorteercode bevatten volgens de automatische conversie omgezet.

## **Combineer bestekposten in bouwdelen**

Bouwdelen in de elementen sortering kunnen onderbouwd worden met recepten bestaande uit meerdere bestekposten. De conversiefunctie kan deze bestekposten samenvoegen tot één bouwdeel, indien de NBS bouwdelen dezelfde codering bevatten en dezelfde invultekst. Er wordt in dat geval van uitgegaan dat de NBS bouwdelen in het werksoorten bestek eigenlijk hetzelfde bouwdeel betreft.

## **Plaats bouwdeelteksten bij componenten**

Indien u werkt met componenten in de recepten van bouwdelen in de elementensortering als extra niveau tussen bouwdelen en bestekposten dan worden NBS bouwdelen omgezet naar het bouwdeelcomponent-niveau.

## **Verwijder geconverteerde bouwdelen**

De NBS bouwdelen worden na converteren verwijderd uit de werksoortsortering. Zet de weergave optie 'Bouwdelen uit elementsortering onder bestekposten' in Extra\Opties\Weergave aan om toch bouwdelen bij bestekposten in de werksoortsortering te zien.

Deze conversie kan ook per NBS bouwdeel worden uitgevoerd met rechtermuisklik op het NBS Bouwdeel in het werksoortenbestek.

In dit voorbeeld hebben we alleen gekozen voor de automatische conversie middels de NBS-SfB conversie tabel (zie afbeelding 20)

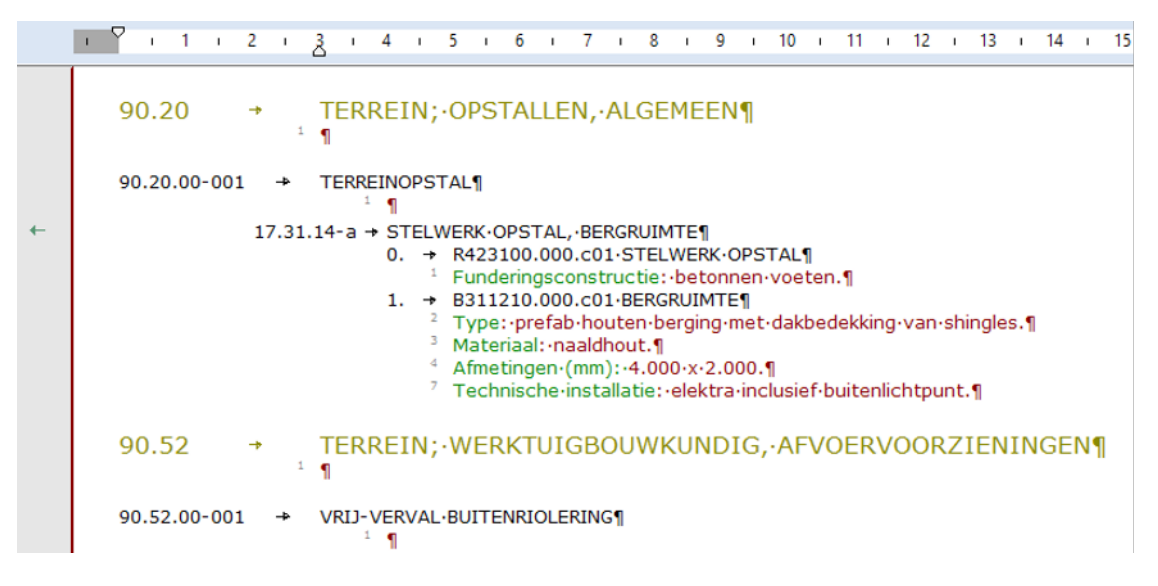

**Afbeelding 20**

In afbeelding 20 ziet u dat de bergruimte uit het werksoorten bestek van hoofdstuk 17 paragraaf 31 is hernummerd naar variant element 90.20 in het elementen bestek.

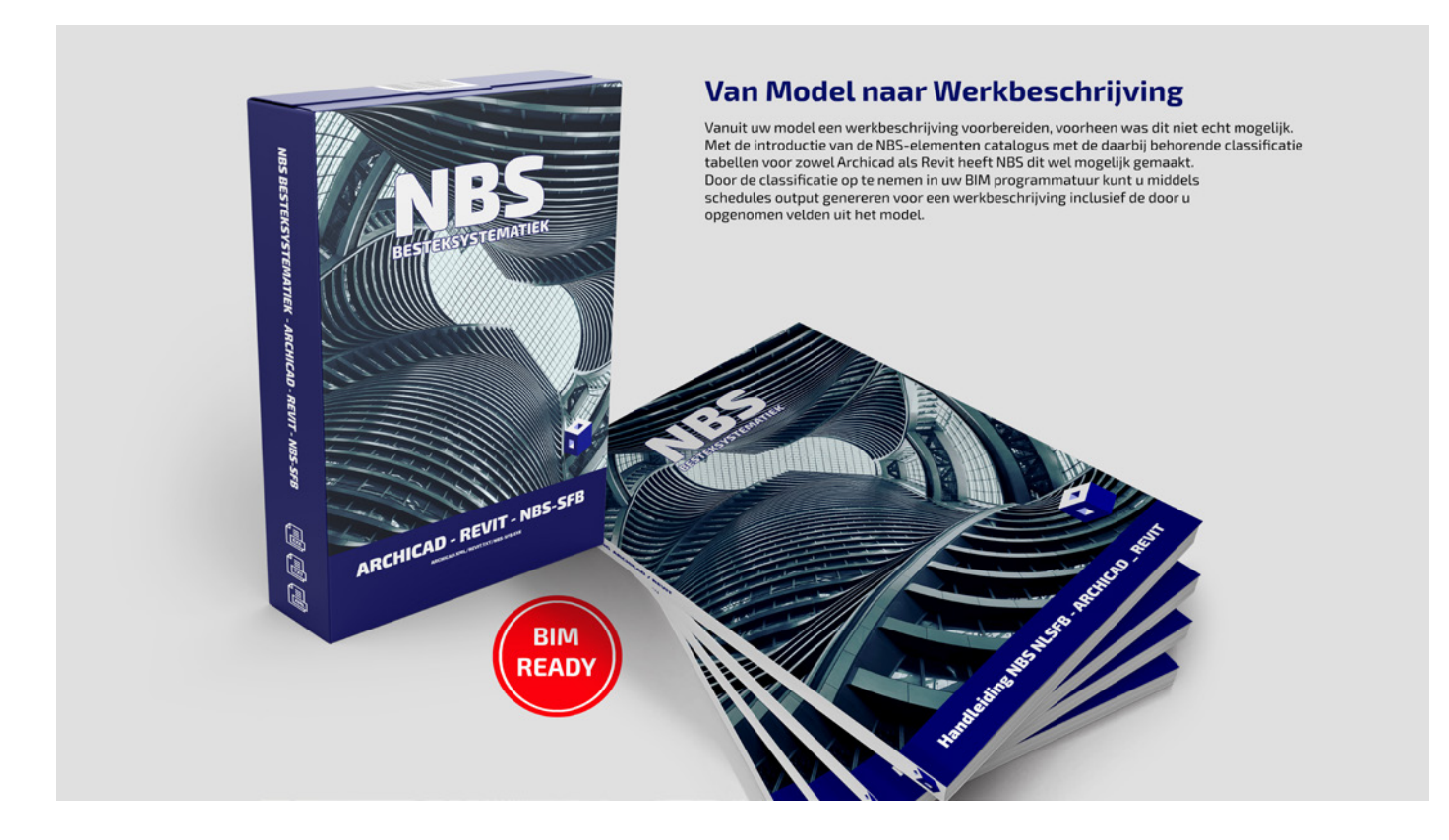

Deze uitgave is samengesteld door:

NBS Nederlandse Besteksystematiek Herenweg 69, 1433 GX Kudelstaart Telefoon: 0297 - 764 963 www.nbsbestek.nl www.nbs-bouwmaterialen.nl

I.s.m. :

Kubus Stuiverstraat 100, 5611 TC Eindhoven Telefoon: 040 - 213 1950 www.kubusinfo.nl info@kubusinfo.nl